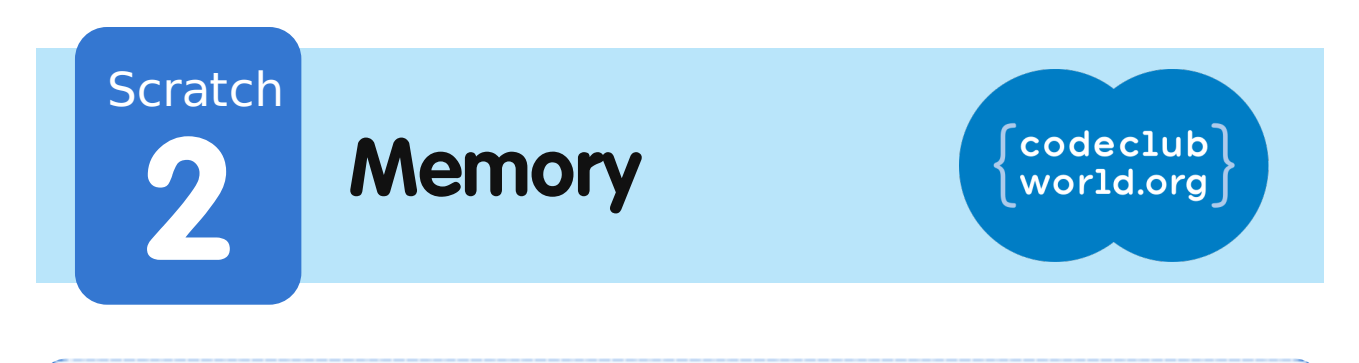

All Code Clubs must be registered. Registered clubs appear on the map at codeclubworld.org - if your club is not on the map then visit jumpto.cc/ccwreg to register your club.

# **Introduction**

In this project, you will create a memory game where you have to memorise and repeat a sequence of random colours!

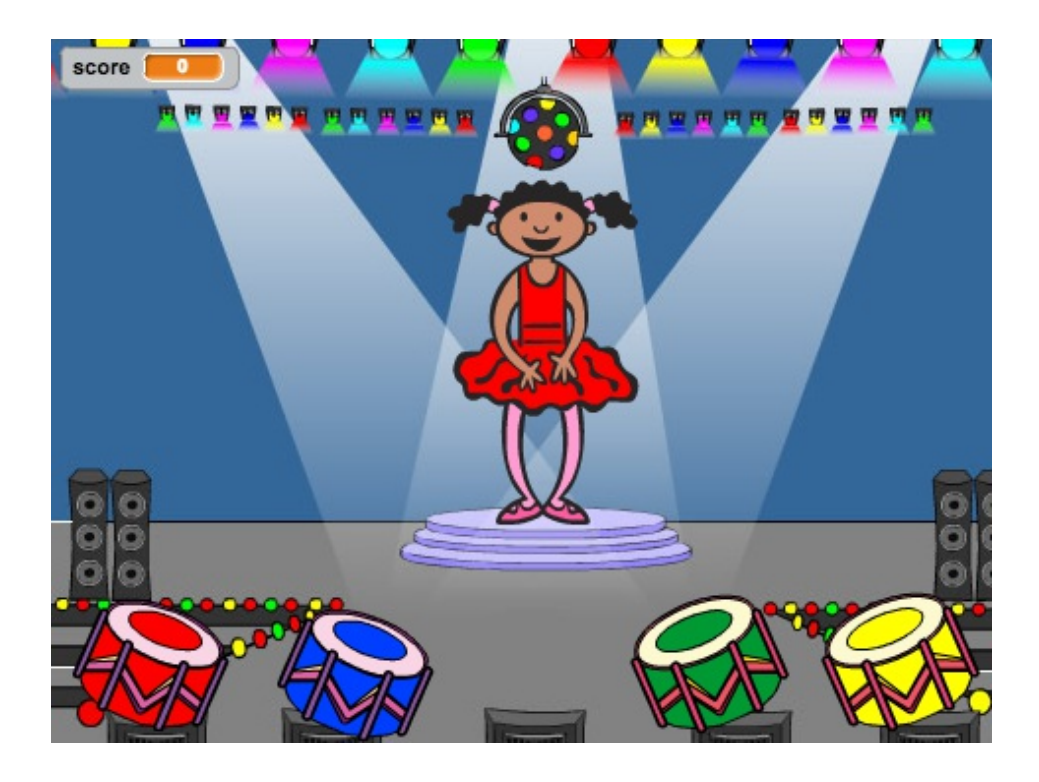

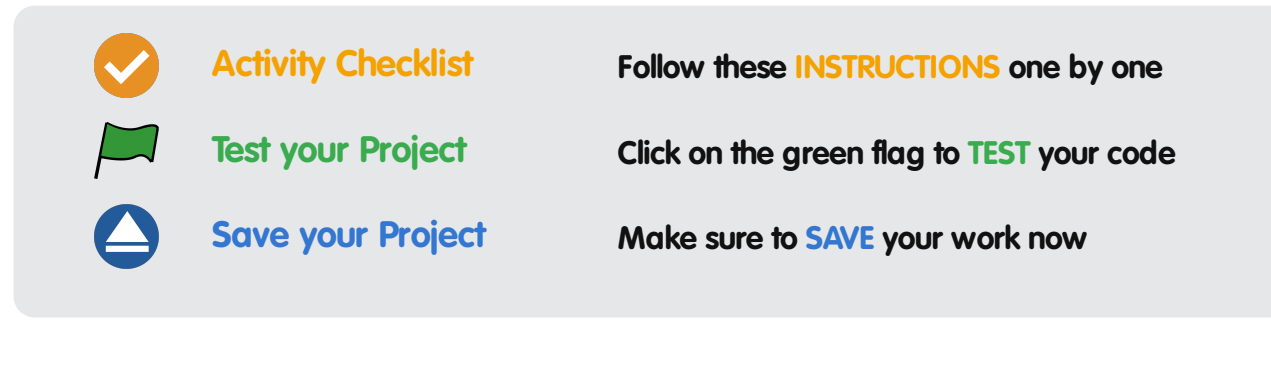

These projects are for use outside the UK only. More information is available on our website at **www.codeclubworld.org**. This coursework is developed in the open on GitHub, at **www.github.com/CodeClub**. Come and join us!

# **Step 1: Random colours**

First, let's create a character that can change to a random sequence of colours for the player to memorise.

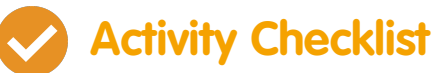

- 1. Start a new Scratch project, and delete the cat sprite so that your project is empty. You can find the online Scratch editor at jumpto.cc/scratch-new.
- 2. Choose a character and a backdrop. Your character doesn't have to be a person, but it needs to be able to show different colours.

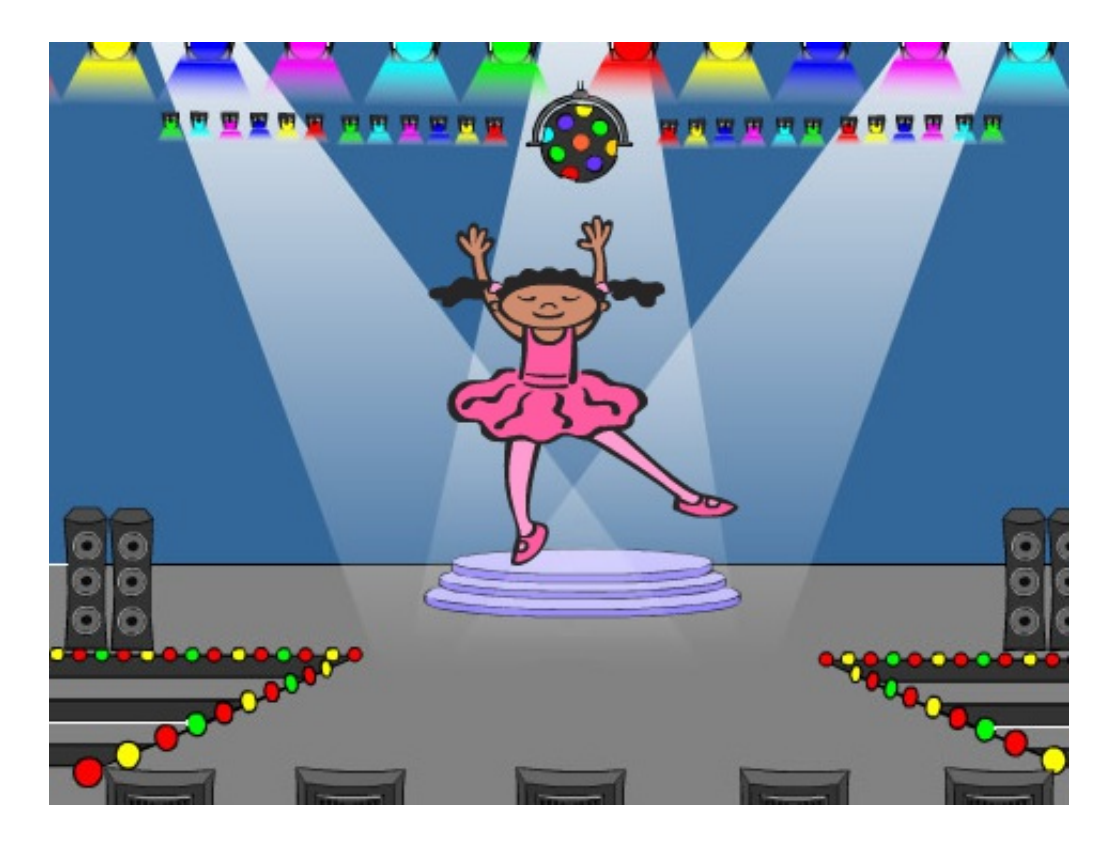

- 3. In your game, you'll use a different number to represent each colour:
	- $\bullet$  1 = red;
	- $\bullet$  2 = blue;
	- 3 = green;
	- $4 =$  yellow.

These projects are for use outside the UK only. More information is available on our website at **www.codeclubworld.org**. This coursework is developed in the open on GitHub, at **www.github.com/CodeClub**. Come and join us!

Give your character 4 different colour costumes, one for each of the 4 colours above. Make sure that your coloured costumes are in the right order.

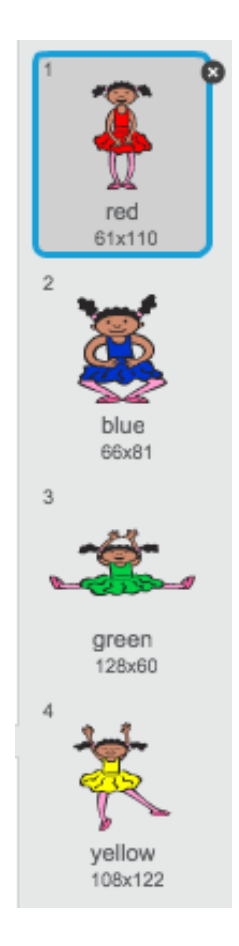

4. To create a random sequence, you need to create a list. A list is just a variable that stores lots of data in order. Create a new list called sequence. As only your character needs to see the list, we can also click 'For this sprite only'.

These projects are for use outside the UK only. More information is available on our website at **www.codeclubworld.org**. This coursework is developed in the open on GitHub, at **www.github.com/CodeClub**. Come and join us!

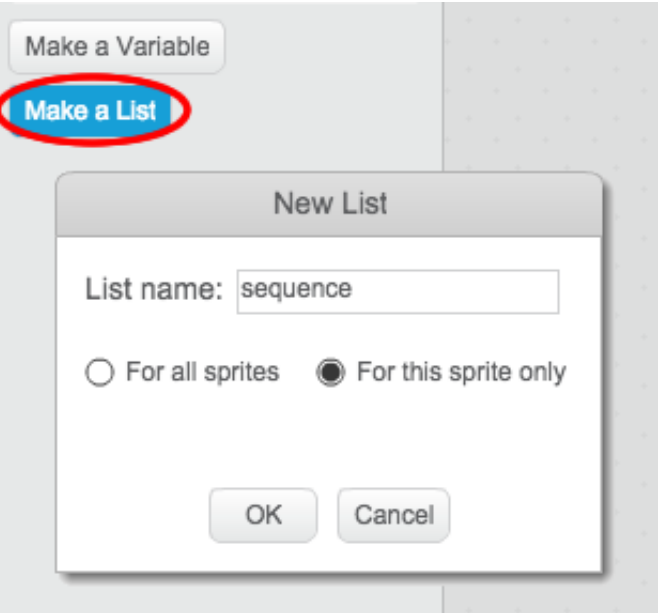

You should now see your empty list in the top-left of your stage, as well as lots of new blocks for using lists.

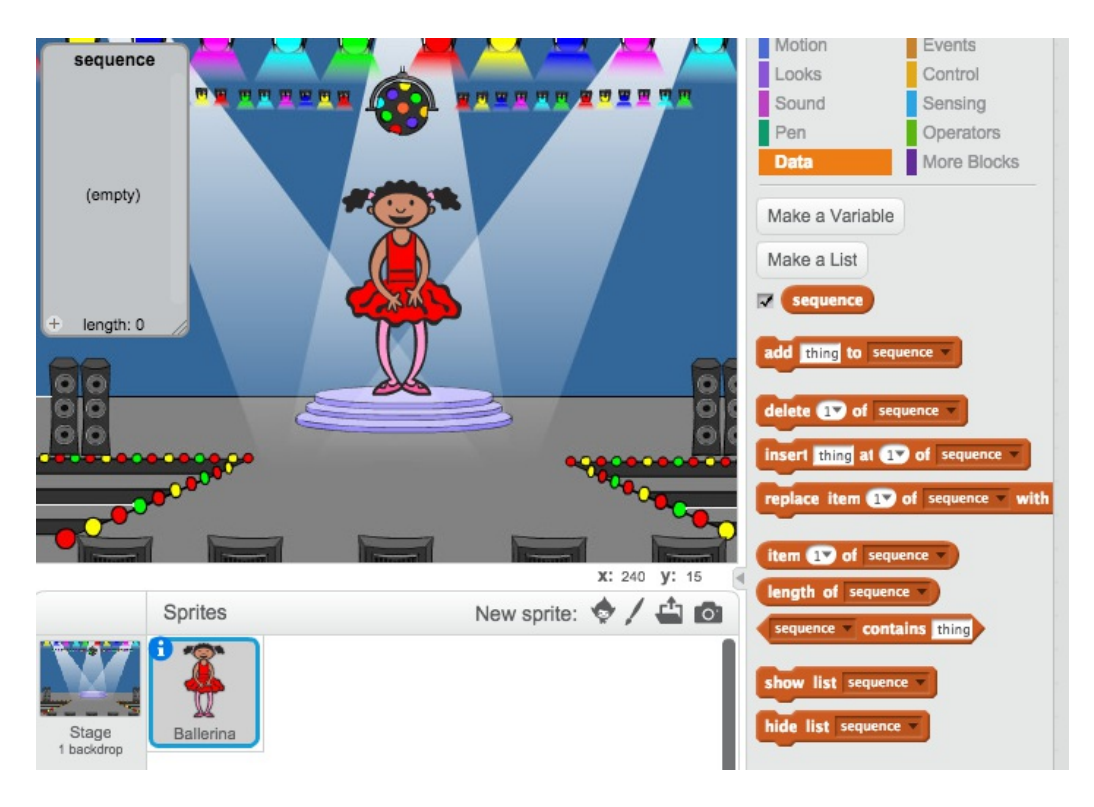

5. Add this code to your character, to add a random number to your list (and show the correct costume) 5 times:

These projects are for use outside the UK only. More information is available on our website at **www.codeclubworld.org**. This coursework is developed in the open on GitHub, at **www.github.com/CodeClub**. Come and join us!

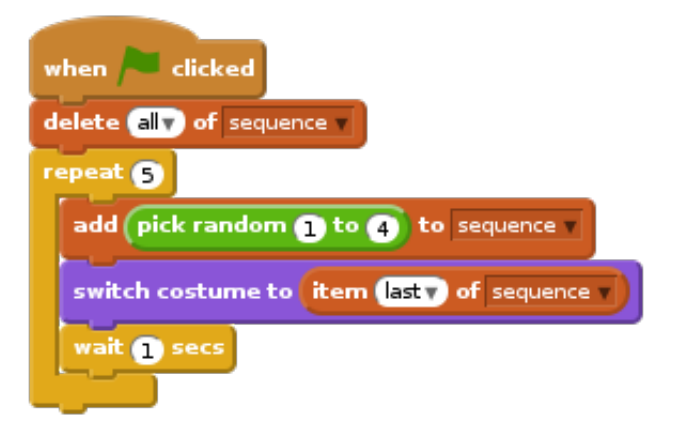

Notice that you have also emptied the list to begin with.

### **Challenge: Adding sound**

Test your project a few times. You may notice that sometimes the same number is chosen twice (or more) in a row, making the sequence harder to memorise. Can you make a drum sound play each time the character changes costume?

Can you make a different drum sound play depending on the random number chosen? This will be very similar to your code to change the character's costume.

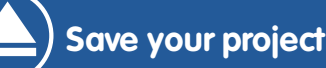

# **Step 2: Repeating the sequence**

Let's add 4 buttons, for the player to repeat the sequence they've remembered.

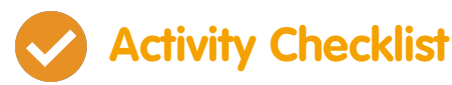

1. Add 4 sprites to your project, that will become buttons. Edit your 4 sprites, so that there's 1 for each of the 4 colours.

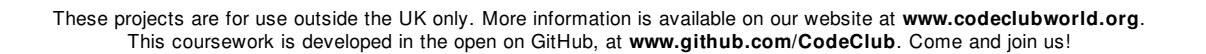

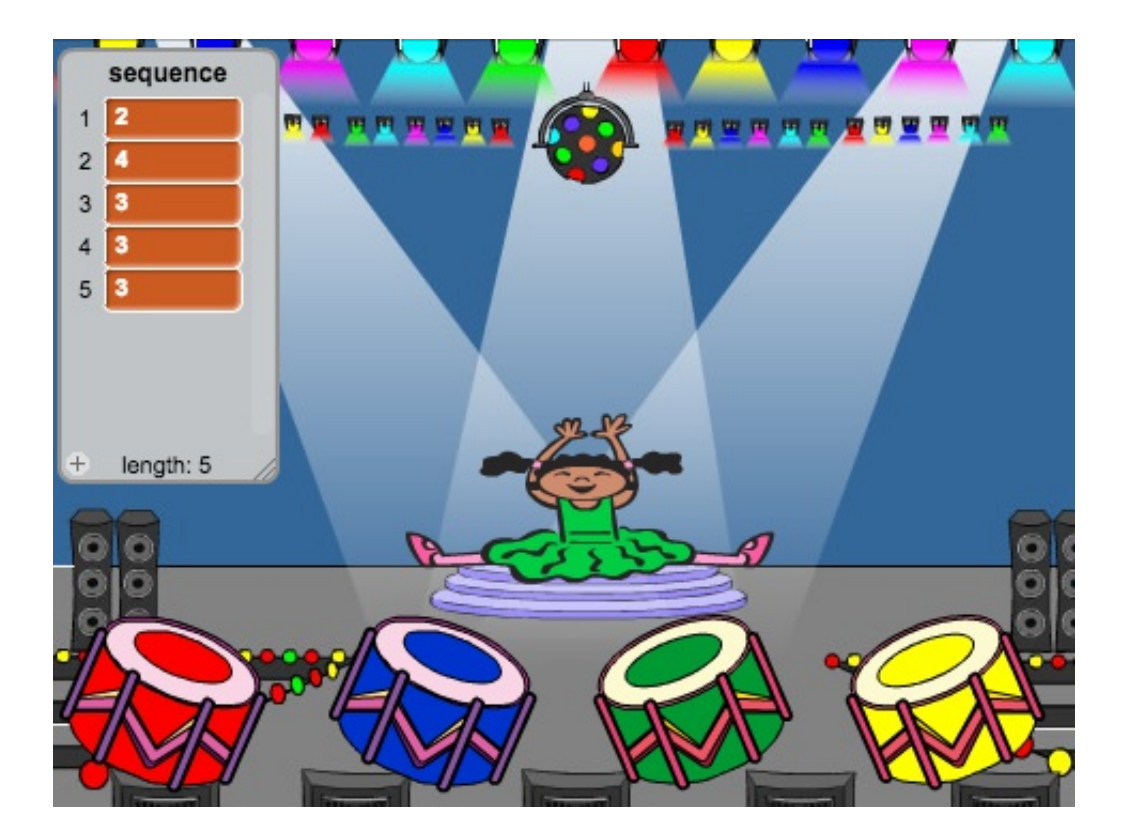

2. When the red drum is clicked, you'll need to broadcast a message to your character, letting them know that the red button has been clicked. Add this code to your red drum:

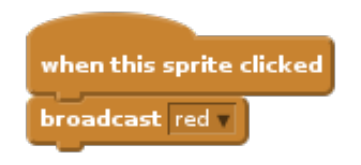

3. When your character receives this message, they should check whether the number 1 is at the start of the list (which means that red is the next colour in the sequence). If it is, you can remove the number from the list, as it's been guessed correctly. Otherwise it's game over!

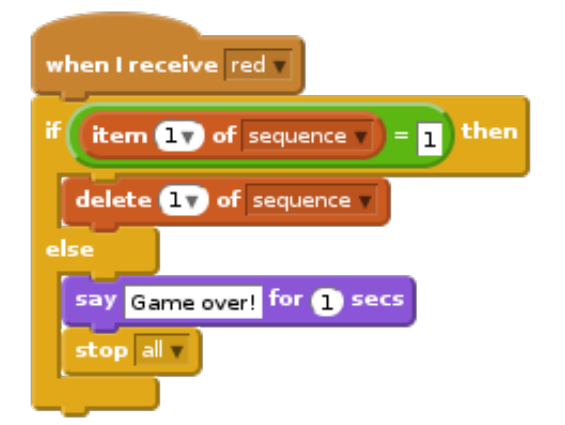

4. You could also display some flashing lights once the list is empty, as it means the entire sequence has been guessed correctly. Add this code to the end of your character's when flag clicked script:

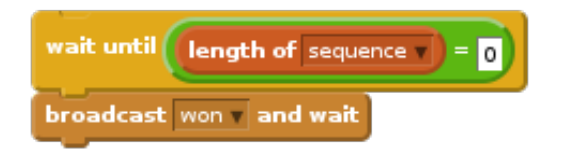

5. Click on your stage, and add this code to make the backdrop change colour once the player has won.

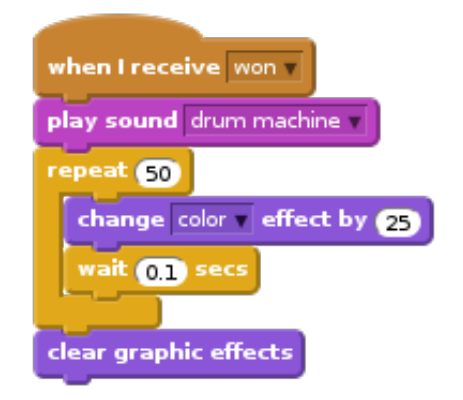

### **Challenge: Creating 4 buttons**

Repeat the steps above for your blue, green and yellow buttons. Which code will stay the same, and which code will change for each button?

You can also add sounds for when the buttons are pressed.

Remember to test the code you've added! Can you memorise a sequence of 5 colours? Is the sequence different each time?

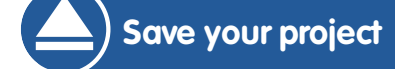

# **Step 3: Multiple levels**

So far, the player only has to remember 5 colours. Let's improve your game, so that the length of the sequence increases.

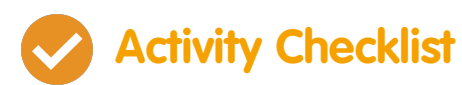

1. Create a new variable called score.

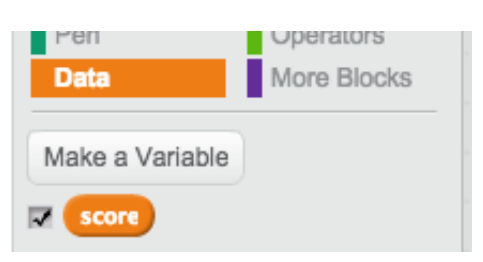

2. This score will be used to decide on the length of the sequence the player has to memorise. So, to begin with the score (and the sequence length) is 3. Add this code block to the start of your character's when flag clicked code:

#### set score v to a

3. Instead of always creating a sequence of 5 colours, you now want the score to determine the sequence length. Change your character's repeat loop (for creating the sequence) to:

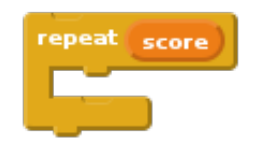

4. If the sequence is guessed correctly, you should add 1 to the score, to increase the length of the sequence.

change score by

5. Finally, you need to add a forever loop around the code to generate the sequence, so that a new sequence is created for each level. This is how your character's code should look:

These projects are for use outside the UK only. More information is available on our website at **www.codeclubworld.org**. This coursework is developed in the open on GitHub, at **www.github.com/CodeClub**. Come and join us!

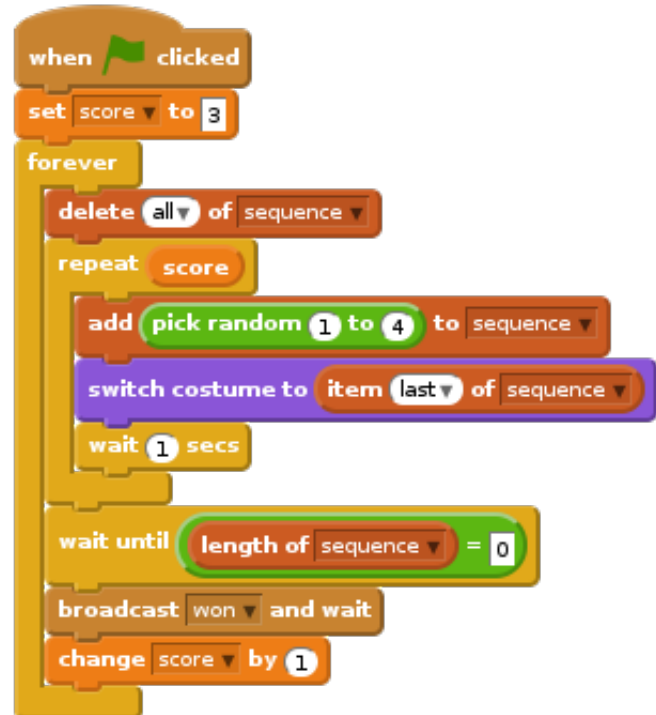

6. Get your friends to test out your game. Remember to hide the sequence list before they play it!

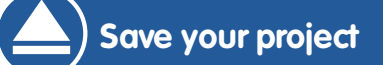

# **Step 4: High score**

Let's save the high score, so that you can play against your friends.

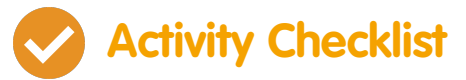

- 1. Add 2 new variables to your project, called high score and name .
- 2. If ever the game ends (by pressing the wrong button), you need to check whether the player's score is higher than the current high score. If it is, you need to save the score as the high score, and store the name of the player. Here's how your red button should look:

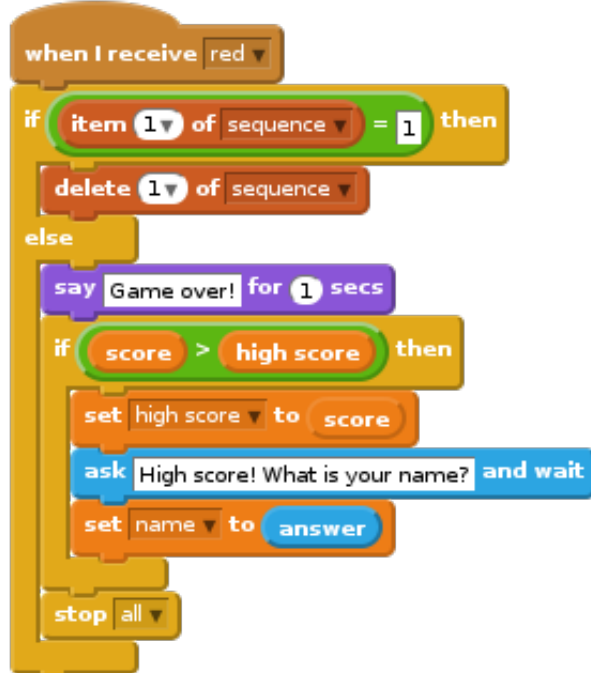

3. You'll need to add this new code to the other 3 buttons too! Have you noticed that the 'Game over' code in each of the 4 buttons is exactly the same?

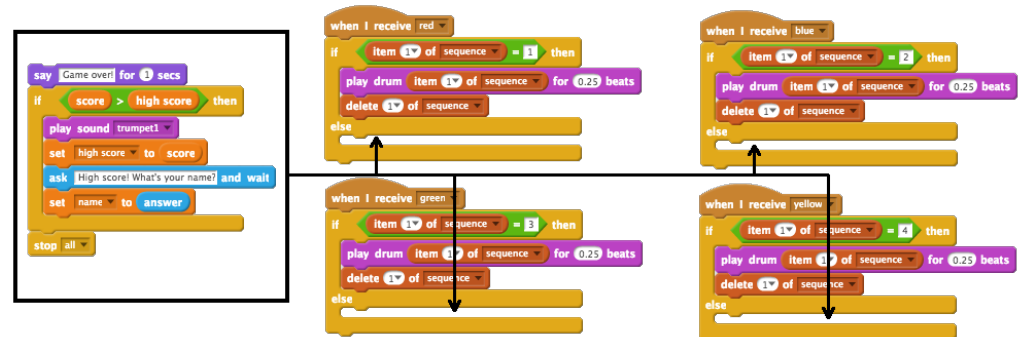

4. If ever you need to change any of this code, such as adding a sound or changing the 'Game over!' message, you'd have to change it 4 times! That could get annoying, and waste a lot of time.

Instead, you can define your own blocks, and reuse them in your project! To do this, click more blocks, and then 'Make a block'. Call this new block 'Game over'.

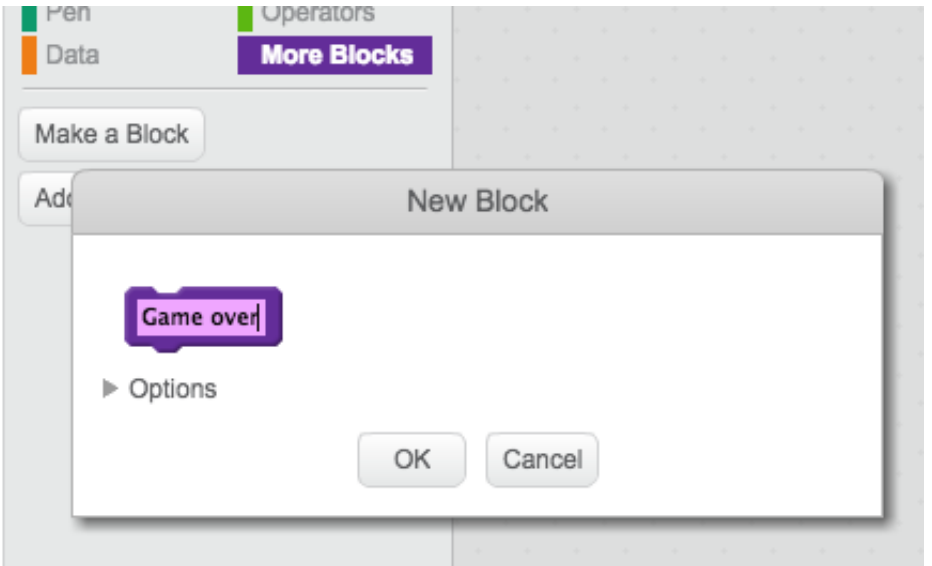

5. Add the code from the else block from the red button to the new block that appears:

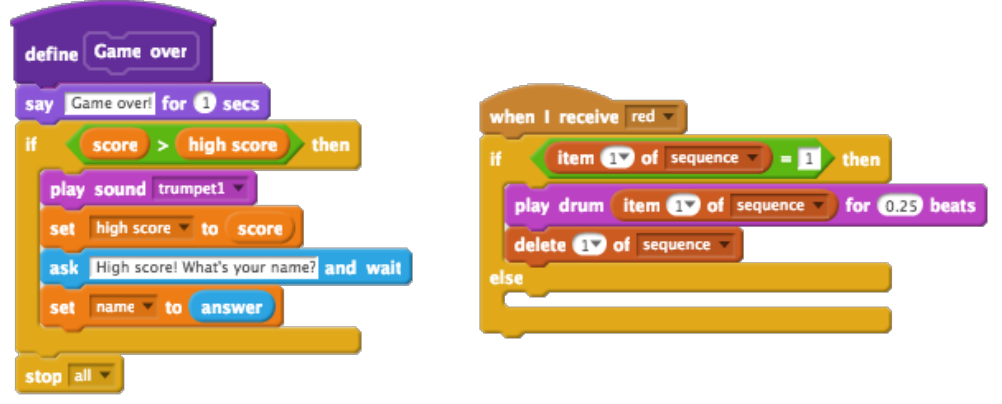

6. You've now made a new function called Game over, which you can use anywhere you like. Drag your new Game over block onto the 4 scripts for the buttons.

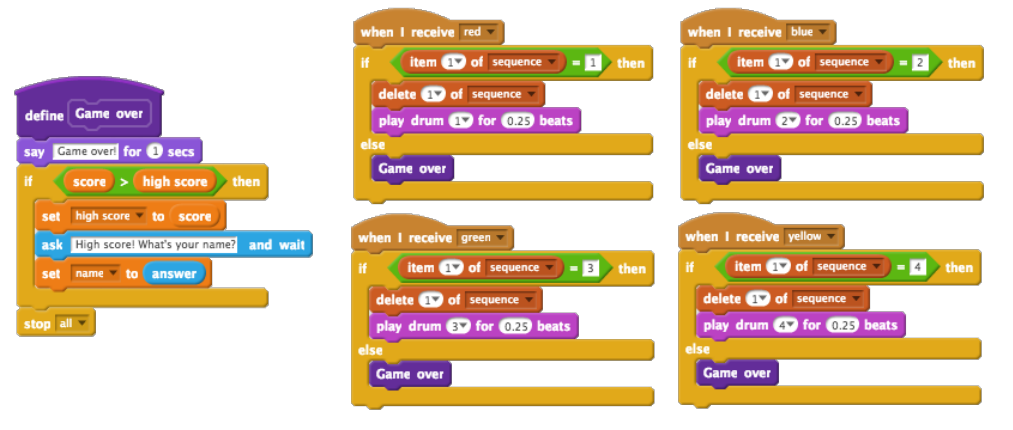

7. Now add a sound for when the wrong button is pressed. You

These projects are for use outside the UK only. More information is available on our website at **www.codeclubworld.org**. This coursework is developed in the open on GitHub, at **www.github.com/CodeClub**. Come and join us!

only need to add this code once in the Game over block that you made, and not 4 separate times!

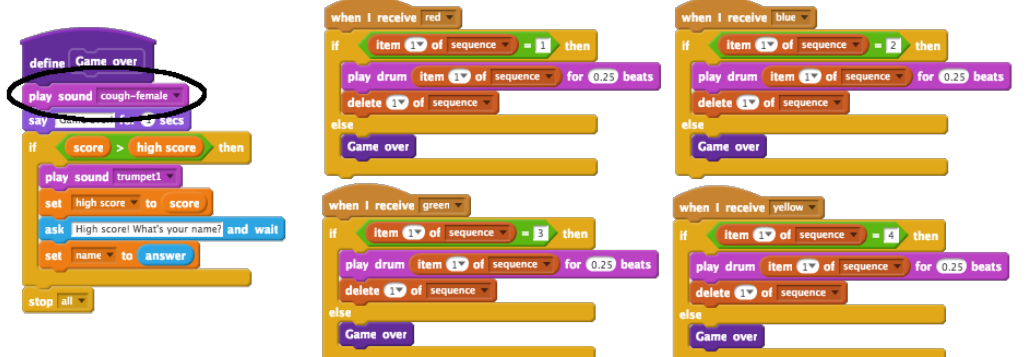

### **Challenge: Making more blocks**

Do you notice any other code that is the same for all 4 buttons?

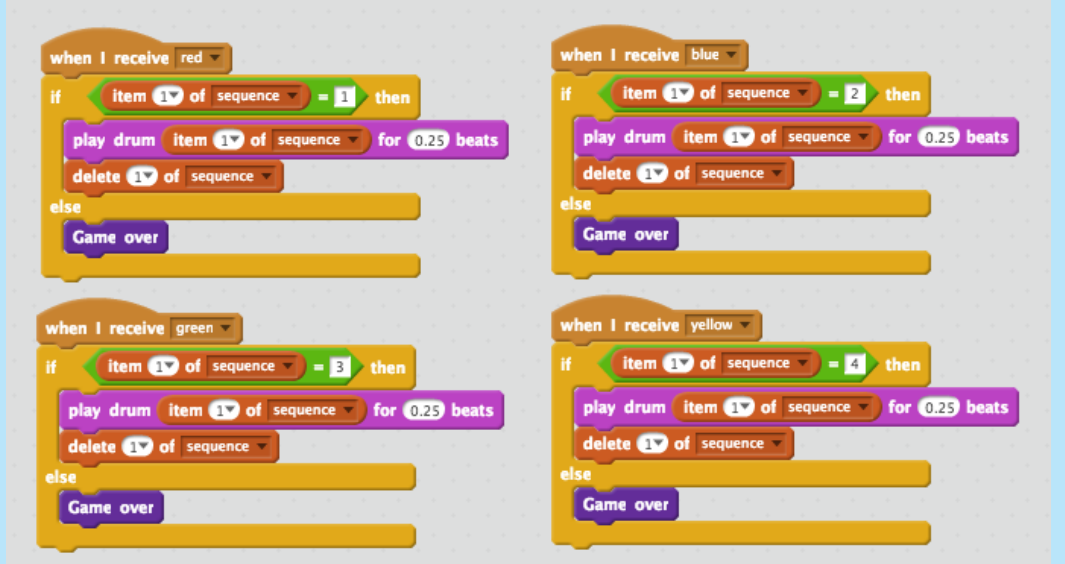

Can you make another custom block, that is used by each button?

**Save your project**

### **Challenge: Another costume**

Have you noticed that your game starts with your character showing one of the 4 colours, and that they always display the last colour in the sequence while the player is repeating the sequence?

Can you add another plain white costume to your character, which is displayed at the start of your game, and when the player is trying to copy the sequence?

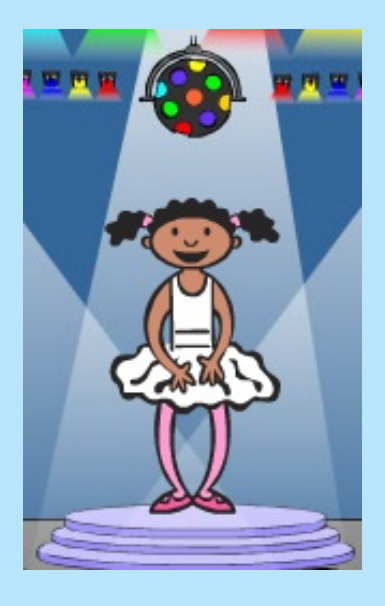

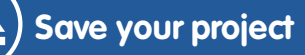

### **Challenge: Difficulty level**

Can you allow your player to choose between 'easy mode' (using just the red and blue drums) and 'normal mode' (which uses all 4 drums)?

You could even add a 'hard' mode, which makes use of a 5th drum!

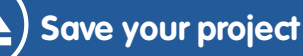

These projects are for use outside the UK only. More information is available on our website at **www.codeclubworld.org**. This coursework is developed in the open on GitHub, at **www.github.com/CodeClub**. Come and join us!